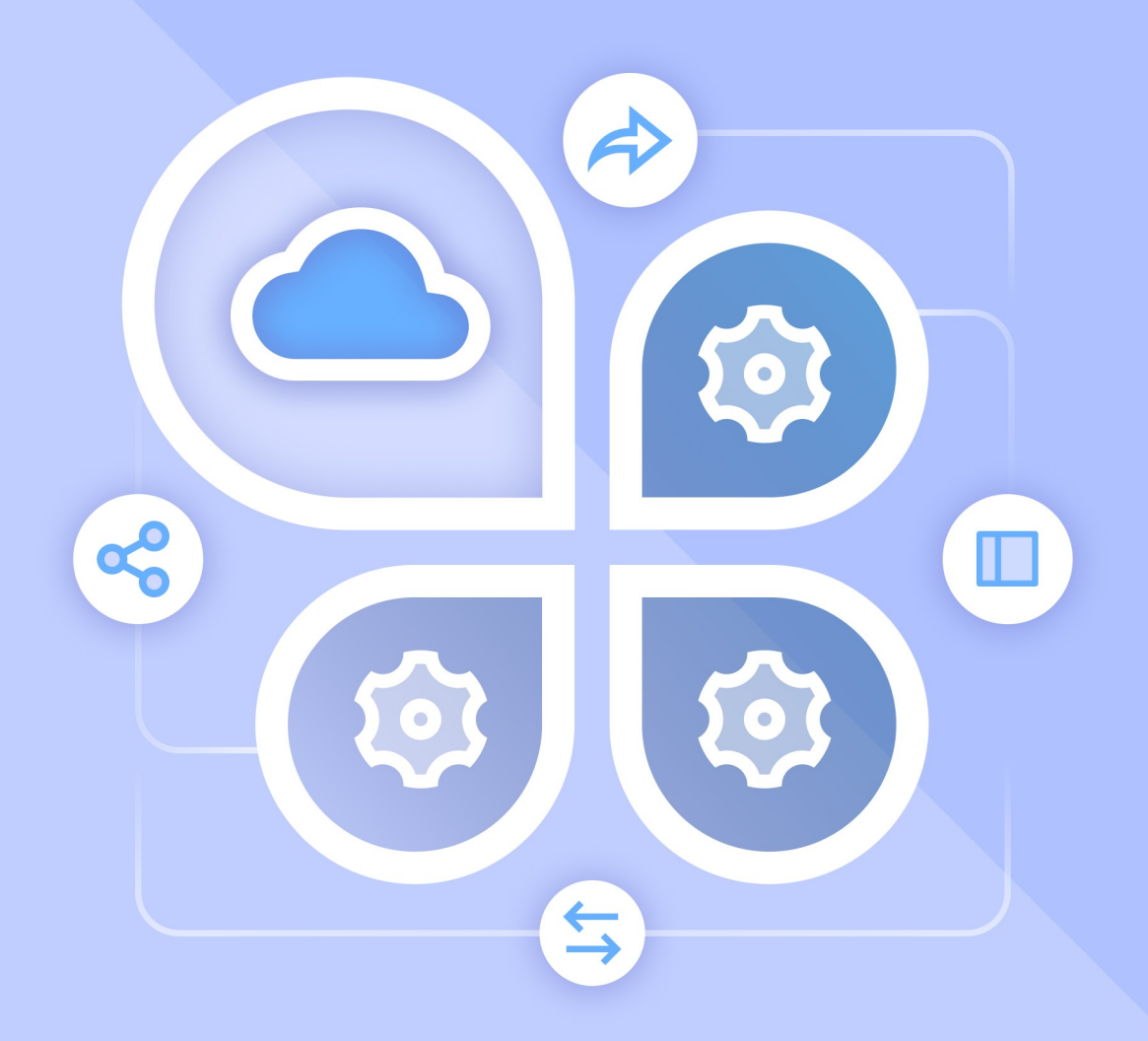

# Руководство по настройке интеграции

«МОЙОФИС ЧАСТНОЕ ОБЛАКО 3» И SQUADUS

© ООО «НОВЫЕ ОБЛАЧНЫЕ ТЕХНОЛОГИИ», 2013–2024

### **ООО «НОВЫЕ ОБЛАЧНЫЕ ТЕХНОЛОГИИ»**

### **ПРОГРАММНОЕ ОБЕСПЕЧЕНИЕ**

### **«МОЙОФИС ЧАСТНОЕ ОБЛАКО 3»**

#### **SQUADUS**

### **ИНТЕГРАЦИЯ**

**3.0**

## **РУКОВОДСТВО ПО НАСТРОЙКЕ**

**Версия 1**

**На 23 листах**

**Дата публикации: 18.06.2024**

**Москва 2024**

Все упомянутые в этом документе названия продуктов, логотипы, торговые марки и товарные знаки принадлежат их владельцам.

Товарные знаки «МойОфис», «MyOffice» и «Squadus» принадлежат ООО «НОВЫЕ ОБЛАЧНЫЕ ТЕХНОЛОГИИ».

Ни при каких обстоятельствах нельзя истолковывать любое содержимое настоящего документа как прямое или косвенное предоставление лицензии или права на использование товарных знаков, логотипов или знаков обслуживания, приведенных в нем. Любое несанкционированное использование этих товарных знаков, логотипов или знаков обслуживания без письменного разрешения их правообладателя строго запрещено.

## СОДЕРЖАНИЕ

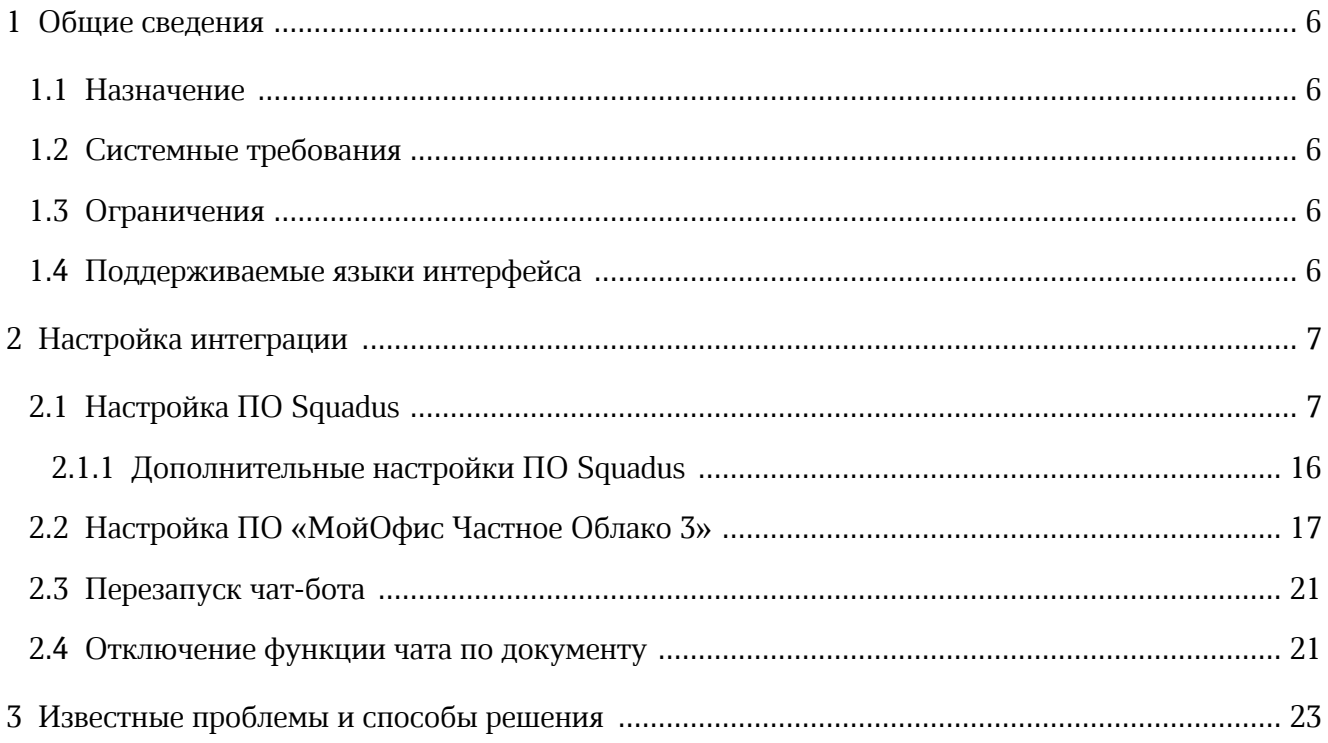

## **ПЕРЕЧЕНЬ СОКРАЩЕНИЙ И ОБОЗНАЧЕНИЙ**

В настоящем документе применяют следующие сокращения с соответствующими расшифровками (см. Таблица 1):

Таблица 1 – Сокращения и расшифровки

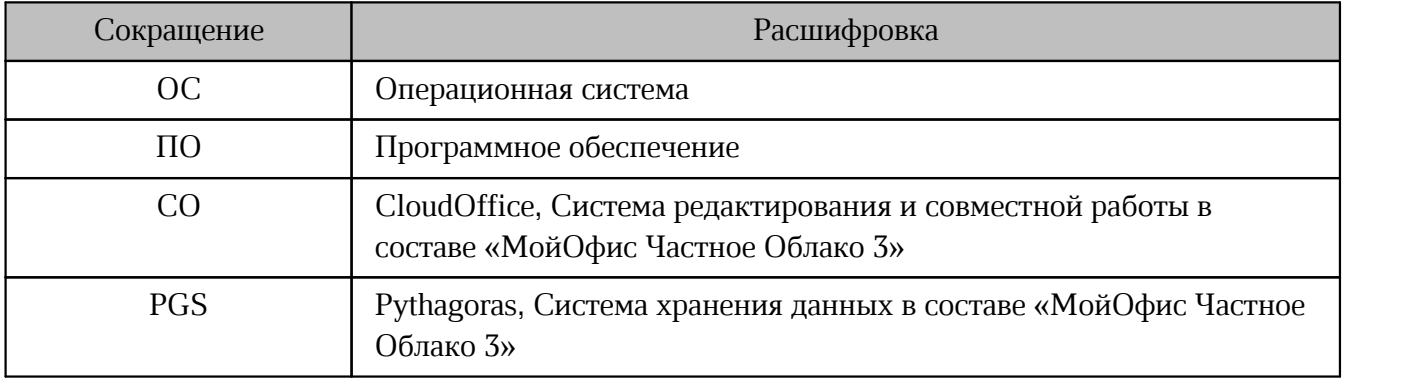

## <span id="page-5-0"></span>**1 ОБЩИЕ СВЕДЕНИЯ**

### **1.1 Назначение**

Интеграция «МойОфис Частное Облако 3» и ПО Squadus предназначена для совместного редактирования документа и общения с другими пользователями с помощью встроенного чата. Интеграция позволяет пользователю делиться ссылками на документы и получать уведомления о предоставлении доступа к документам через ПО Squadus.

### **1.2 Системные требования**

<span id="page-5-1"></span>Перечень требований к программному и аппаратному обеспечению ПО «МойОфис Частное Облако 3» приведен в документе «"МойОфис Частное Облако 3". Системные требования».

Перечень требований к программному и аппаратному обеспечению ПО Squadus приведен в документе «Squadus. Системные требования».

### <span id="page-5-2"></span>**1.3 Ограничения**

Встроенный чат Squadus недоступен для следующих ОС:

– Альт Рабочая станция K 8.2, K 8.3;

– Astra Linux Special Edition (релиз «Смоленск»).

### **1.4 Поддерживаемые языки интерфейса**

<span id="page-5-3"></span>Перечень поддерживаемых языков интерфейса ПО МойОфис приведен в документе «"МойОфис Документы". Веб-приложение. Руководство пользователя».

Перечень поддерживаемых языков интерфейса ПО Squadus приведен в документе «Squadus. Настольное и веб-приложение. Руководство пользователя».

## <span id="page-6-0"></span>**2 НАСТРОЙКА ИНТЕГРАЦИИ**

### **2.1 Настройка ПО Squadus**

Для настройки интеграции между ПО Squadus и «МойОфис Частное Облако 3» на стороне ПО Squadus, выполните следующие действия:

- 1. Откройте панель администрирования ПО Squadus (см. документ «Squadus. Руководство по администрированию»).
- 2. На панели администрирования ПО Squadus в разделе **Пользователи** добавьте нового пользователя в ролью bot. Для унификации имен рекомендуется использовать Documents.bot. Для создания бота нажмите кнопку **Новый** и на появившейся панели **Добавить пользователя**. Укажите необходимые параметры бота и выберите из выпадающего списка **Роль** пункт bot (см. Рисунок 1).

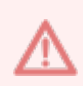

Если ранее пользователь с ролью bot уже создавался и был запущен чат по документу, то необходимо использовать учетные данные этого пользователя bot. Нового пользователя с этой ролью создавать не нужно. При использовании нового пользователя созданные чаты по документам не будут работать, так как новый пользователь bot не имеет доступа к старым чатам по документу. В документах, для которых уже использовались чаты, будут создаваться новые чаты по документу.

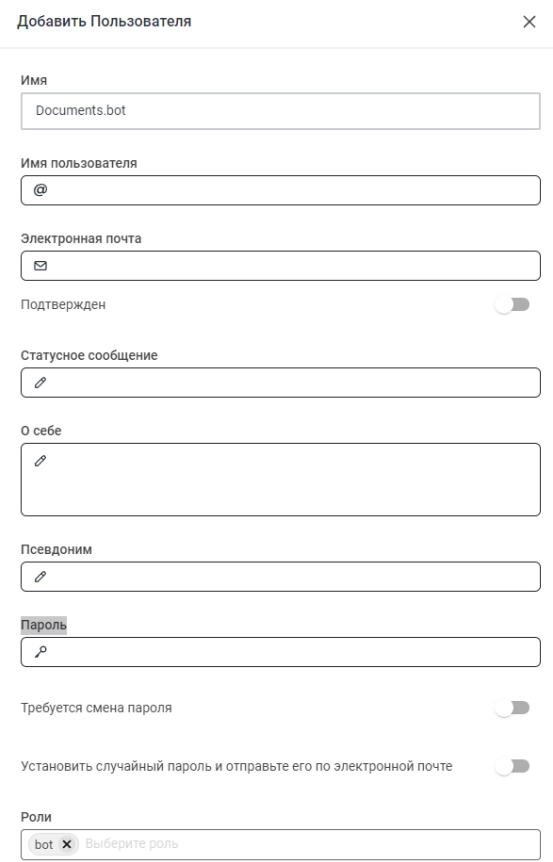

Рисунок 1 – Окно добавления нового пользователя при создании Documents.bot

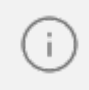

Переключатель **Подтвержден** под полем **Электронная почта**, должен находиться в положении

3. В разделе **Общие настройки** административной панели ПО Squadus укажите URL адрес «МойОфис Частное Облако 3» в поле **Параметры Frame-Ancestors**, в домене необходимо указать поддомен **docs** (см. [Рисунок](#page-7-0) 3).

<span id="page-7-0"></span>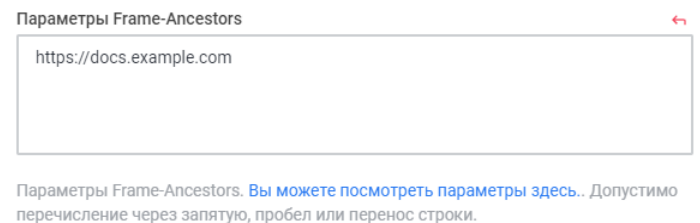

Рисунок 2 – Параметры Frame-Ancestors

Порядок заполнения домена формата [\[-<domain\\_env>\].<domain\\_name](https://coapi[-%3Cdomain_env%3E].%3Cdomain_name/)> на примере поддомена docs. Использование домена зоны [\[-<domain\\_env>\]](https://coapi[-%3Cdomain_env%3E].%3Cdomain_name/) зависит от настройки DNS системы на этапе установки (подробнее см. в документе «Squadus. Серверная часть. Руководство по установке». Пример записи:

- Для записи https://docs[.<domain\\_name](https://coapi[-%3Cdomain_env%3E].%3Cdomain_name/)> пример <https://docs.example.com>
- Для записи https://docs[\[-<domain\\_env>\].<domain\\_name](https://coapi[-%3Cdomain_env%3E].%3Cdomain_name/)> пример [https://docs](https://docs-server.example.com) [server.example.com](https://docs-server.example.com)
- 4. На боковой панели администрирования следует выбрать раздел **Интеграция с**

## **Частным Облаком.** Параметры заполнения раздела представлены в [таблице](#page-7-1) 2.

<span id="page-7-1"></span>Таблица 2 — Параметры раздела Интеграция с Частным Облаком

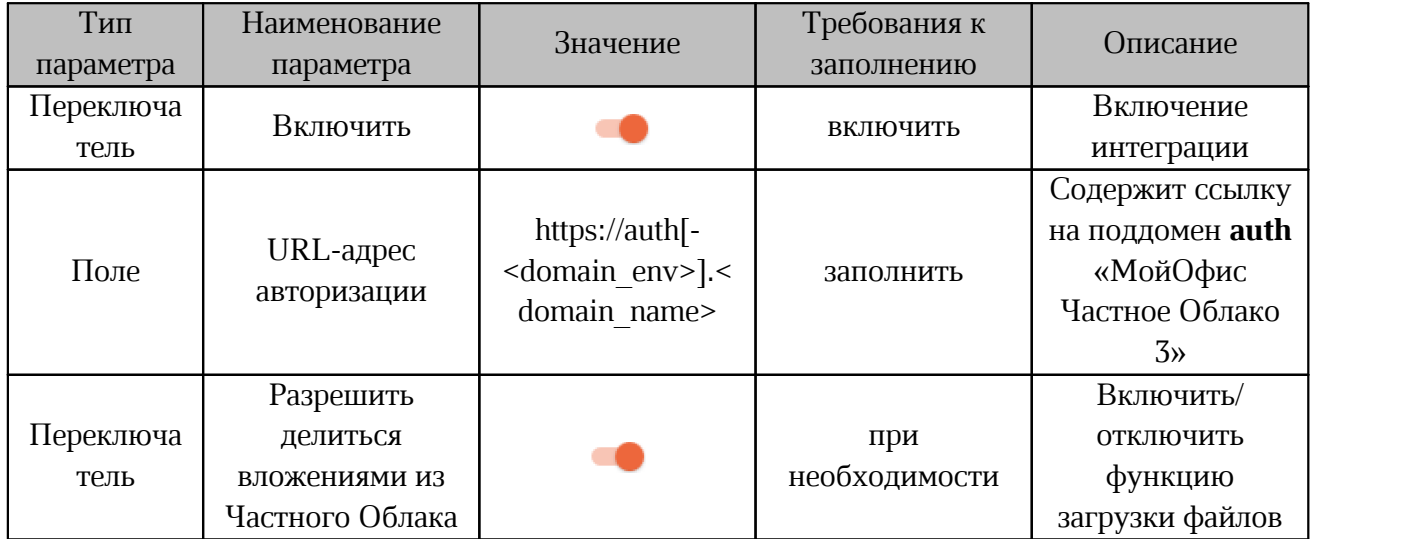

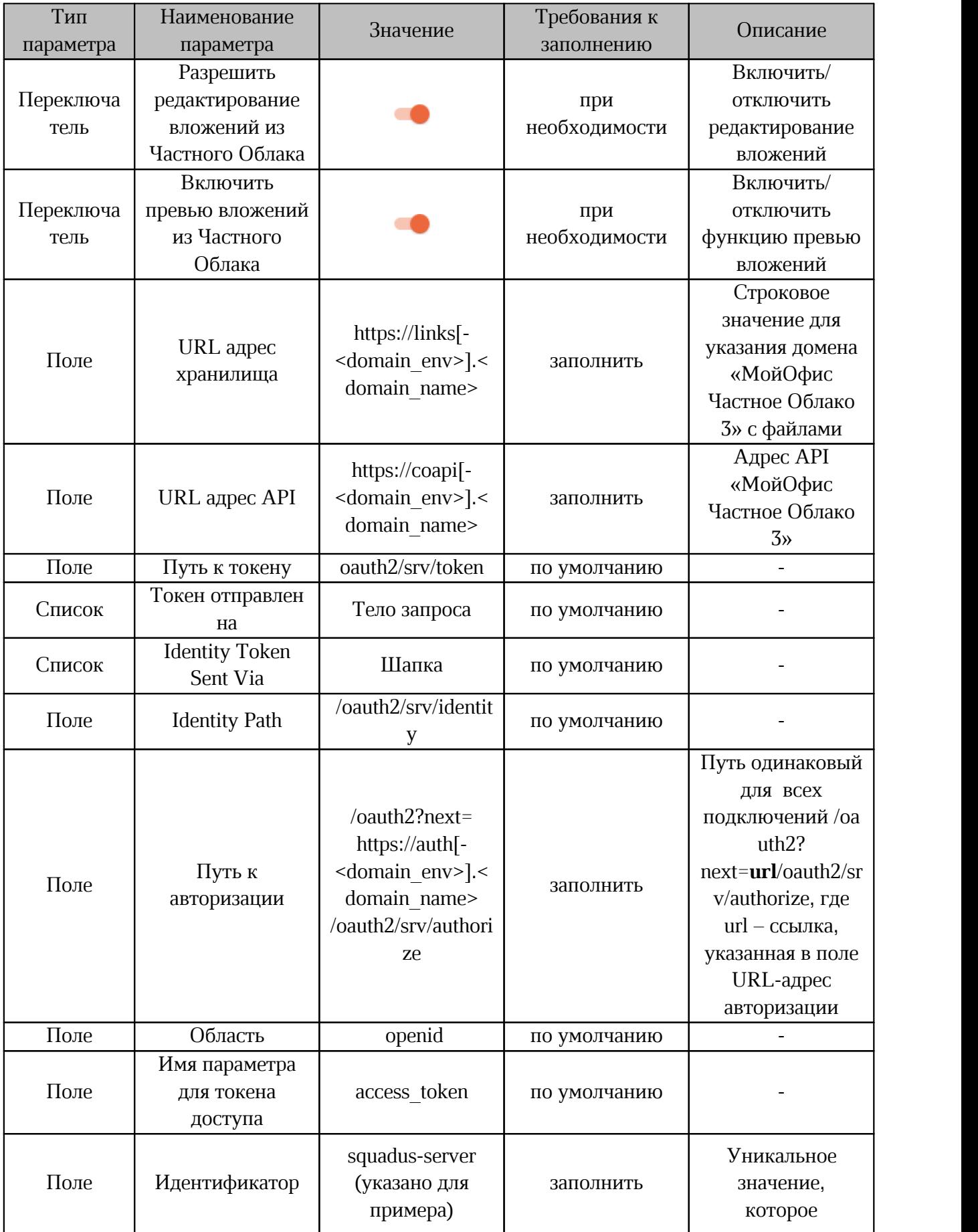

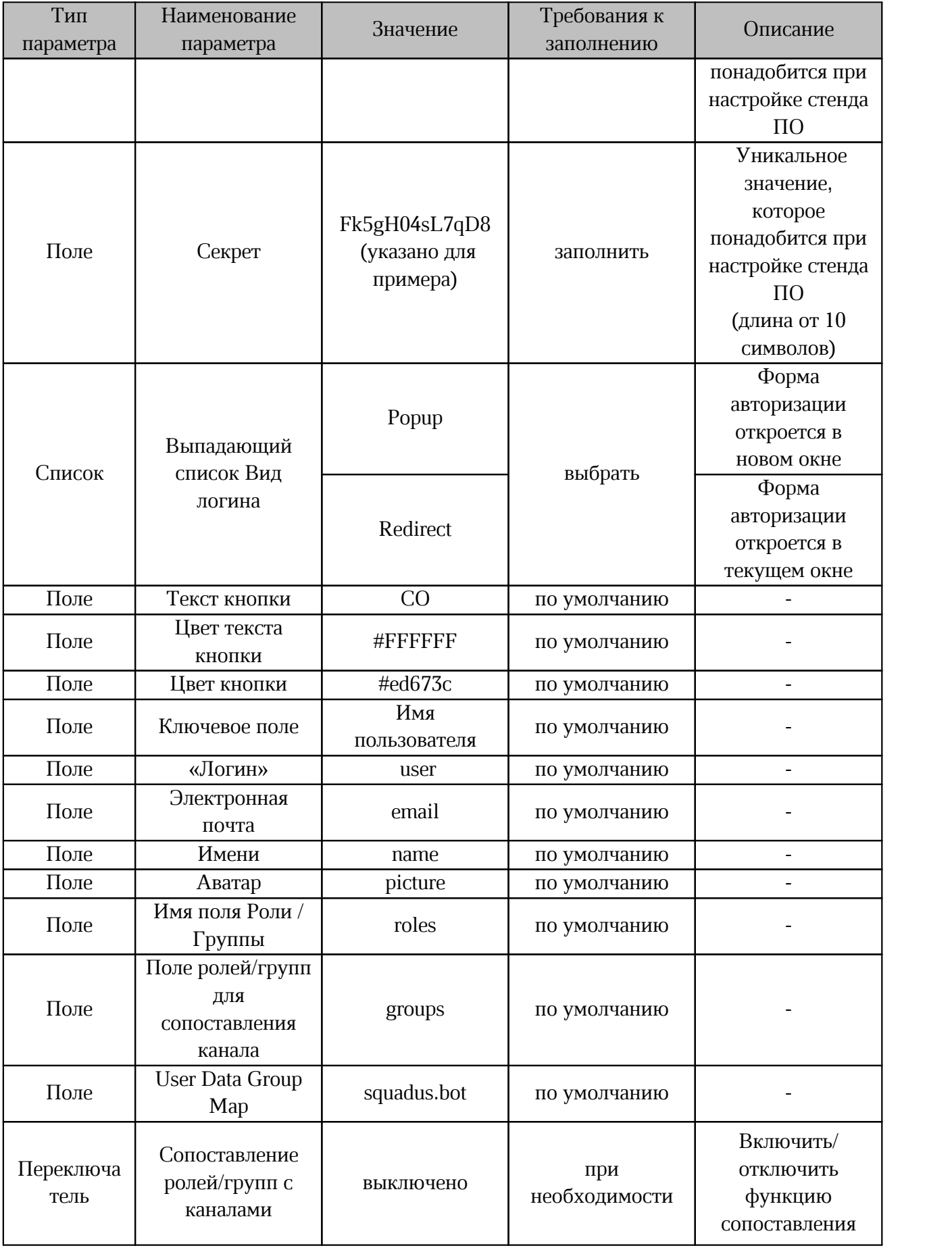

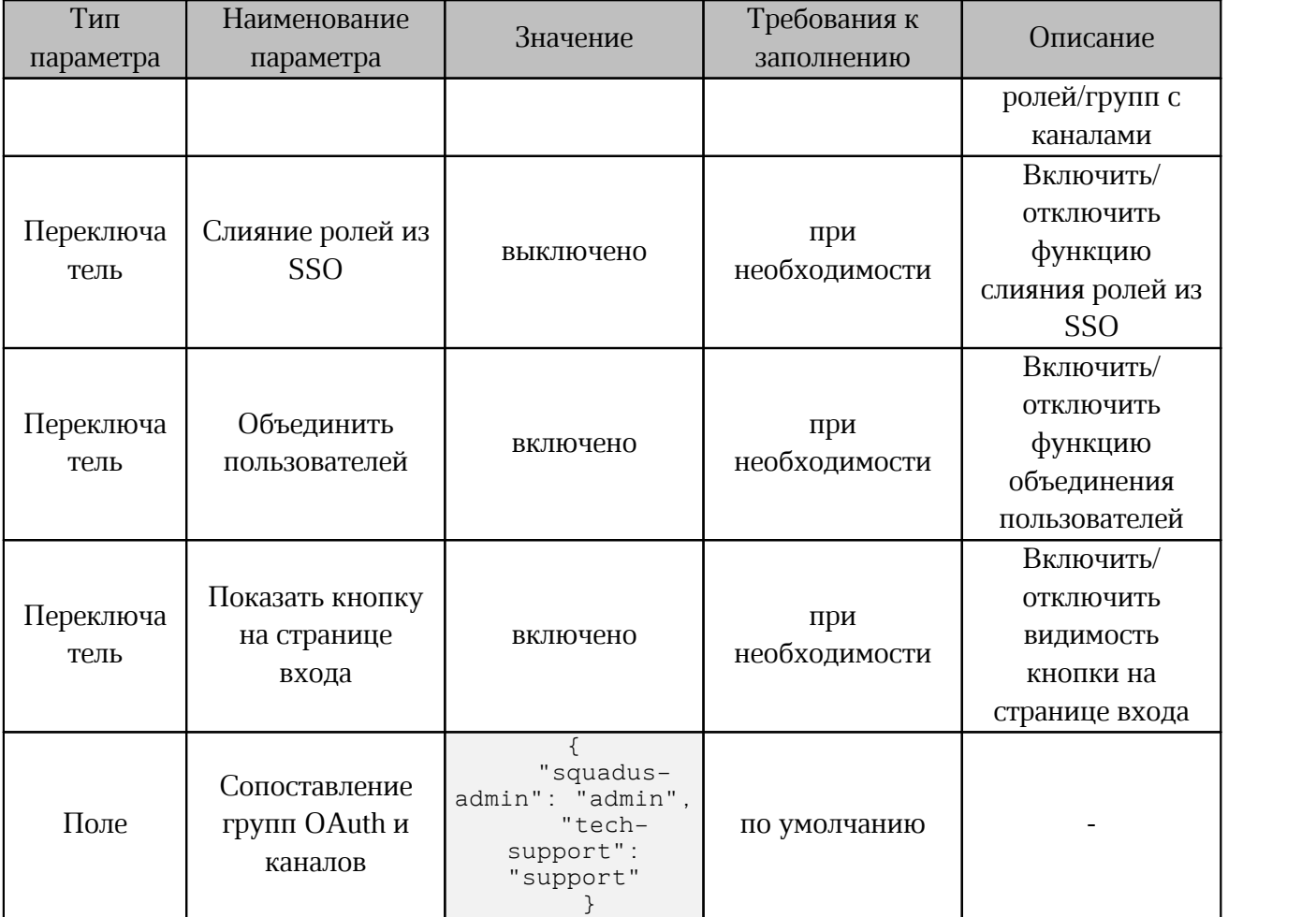

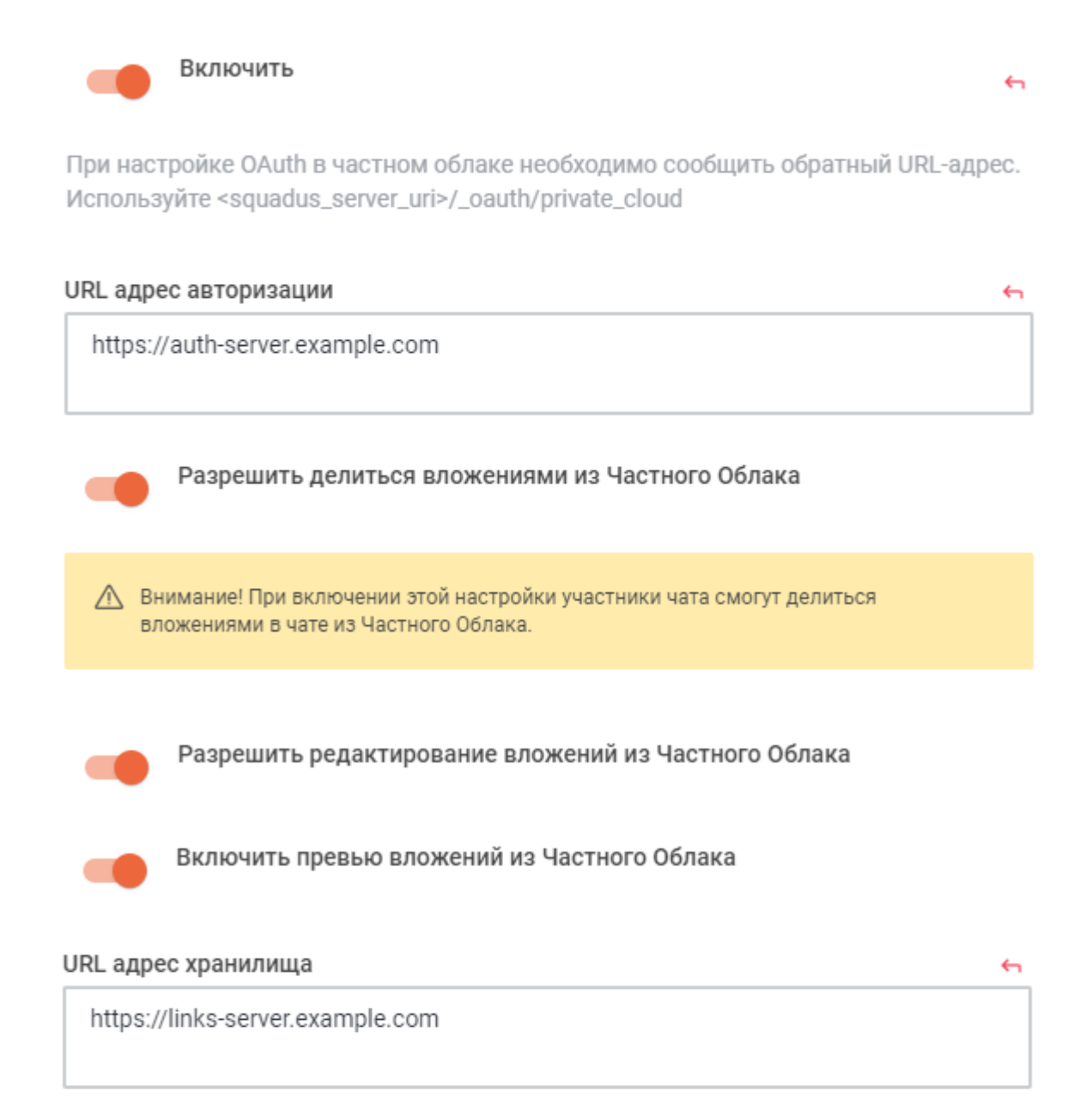

#### URL адрес API

https://coapi-server.example.com

#### Путь к токену

/oauth2/srv/token

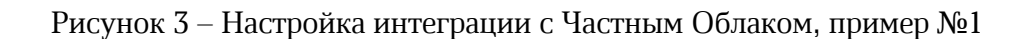

 $\leftarrow$ 

#### Токен отправлен на

Тело запроса

Identity Token Sent Via

Шапка

### **Identity Path**

/oauth2/srv/identity

#### Путь к авторизации

 $\overline{a}$ 

 $\checkmark$ 

 $\checkmark$ 

/oauth2?next=https://auth-server.example.com/oauth2/srv/authorize

#### Область

openid

#### Имя параметра для токена доступа

access\_token

#### Идентификатор

squadus-server

#### Секрет

 $\overline{\mathbf{t}}$ 

↔

Fk5gH04sL7qD8

### Рисунок 4 – Настройка интеграции с Частным Облаком, пример №2

#### Вид логина

Popup

Текст кнопки

Private Cloud (GRP)

#### Цвет текста кнопки

#FFFFFF

#### Цвет кнопки

#ed673c

#### Ключевое поле

Имя пользователя

#### Поле "Логин"

user

#### Поле электронной почты

email

#### Поле Имени

name

### Рисунок 5 – Настройка интеграции с Частным Облаком, пример №3

 $\checkmark$ 

 $\checkmark$ 

 $\leftarrow$ 

#### Аватар

picture

#### Имя поля Роли / Группы

roles

#### Поле ролей/групп для сопоставления канала

groups

#### User Data Group Map

squadus.bot

 $\blacksquare$ 

Сопоставление ролей/групп с каналами

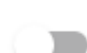

Слияние ролей из SSO

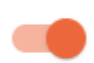

Объединить пользователей

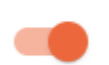

Показать кнопку на Странице Входа

Сопоставление групп OAuth и каналов

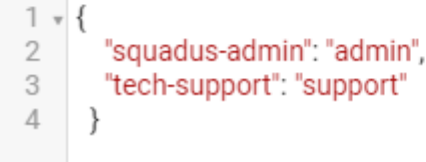

Рисунок 6 – Настройка интеграции с Частным Облаком, пример №4

### **2.1.1 Дополнительные настройки ПО Squadus**

<span id="page-15-0"></span>Установите следующие дополнительные настройки для корректной работы чата по документу:

1. Включите разрешение на разархивирование чата для пользователя с ролью bot. Для этого перейдите в раздел **Права доступа** на административной панели и установите флажок напротив права **Разархивировать чат** для роли bot (см. [Рисунок](#page-15-1) 7).

<span id="page-15-1"></span>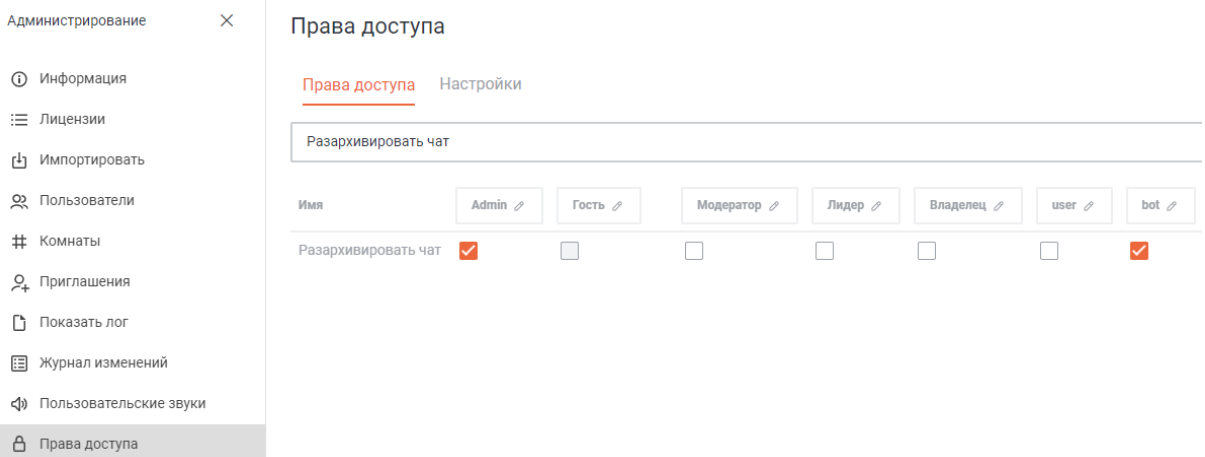

Рисунок 7 – Включение разрешения на разархивирование чата

2. Отключите ограничение на количество запросов от пользователя с ролью bot. Для этого перейдите в раздел **Права доступа** на административной панели и установите флажок напротив права **Обход ограничения скорости для REST API**для роли bot (см. [Рисунок](#page-15-1) 8).

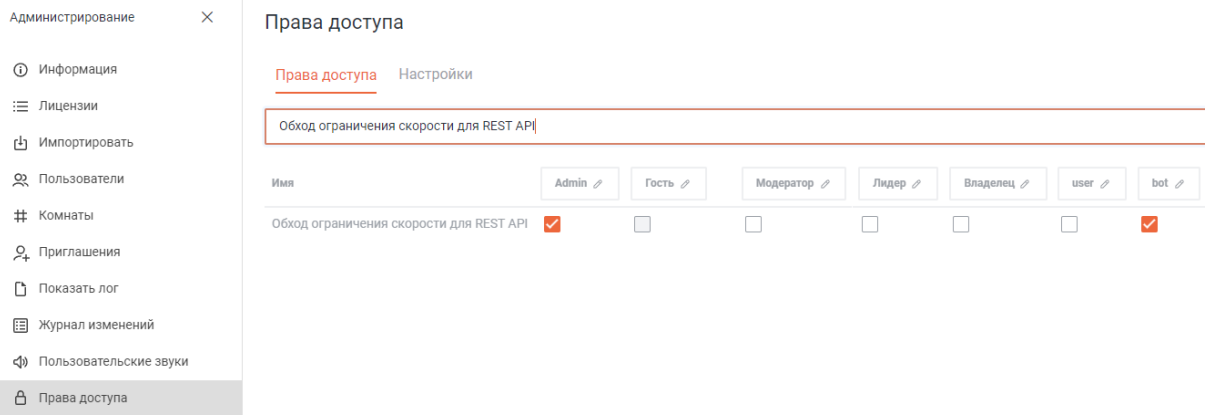

Рисунок 8 – Отключение ограничения на количество запросов

### **2.2 Настройка ПО «МойОфис Частное Облако 3»**

<span id="page-16-0"></span>Перед запуском чат-бота убедитесь, что в Системе хранения данных (PGS) включена отправка уведомлений с document\_changed. При отключении чат-бота уведомления должны быть отключены в соответствии сразделом [«Отключение](#page-20-1) функции чата по документу».

> Настройка интеграции со стороны «МойОфис Частное Облако 3» может быть выполнена автоматически, в процессе установки системы. Подробнее см. документ «"МойОфис Частное Облако 3".Система редактирования и совместной работы (СО). Руководство по установке». Переменные, используемые для автоматической интеграции, находятся в файле main.yaml и описаны в таблице основных переменных.

Для настройки интеграции вручную на стороне ПО «МойОфис Частное Облако 3», необходимо выполнить следующие действия:

- 1. Открыть окно сервера конфигурации ETCD-browser ПО «МойОфис Частное Облако 3». Адрес ETCD-browser зависит от выбранного типа установки и указывается при развертывании системы.
- 2. Перейти в раздел chatbot: **root** > **nct** > **co** > **config** > **chatbot**.
- 3. Настроить обязательные параметры chatbot в соответствии с требованиями, представленными в [таблице](#page-16-1) 3. Пример заполнения (см. [Рисунок](#page-16-2) 9).

<span id="page-16-2"></span><span id="page-16-1"></span>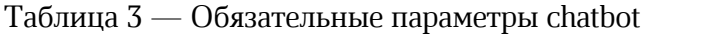

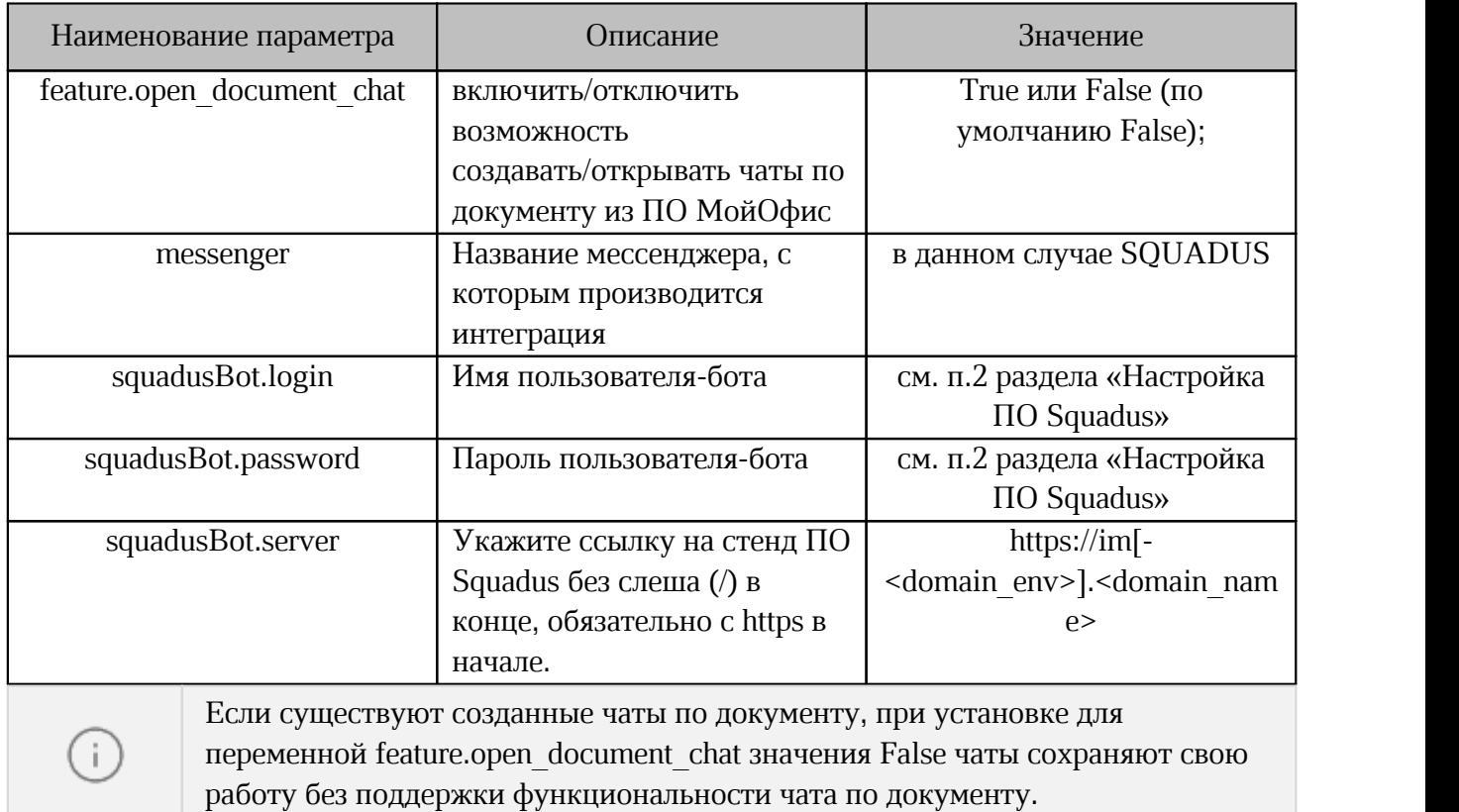

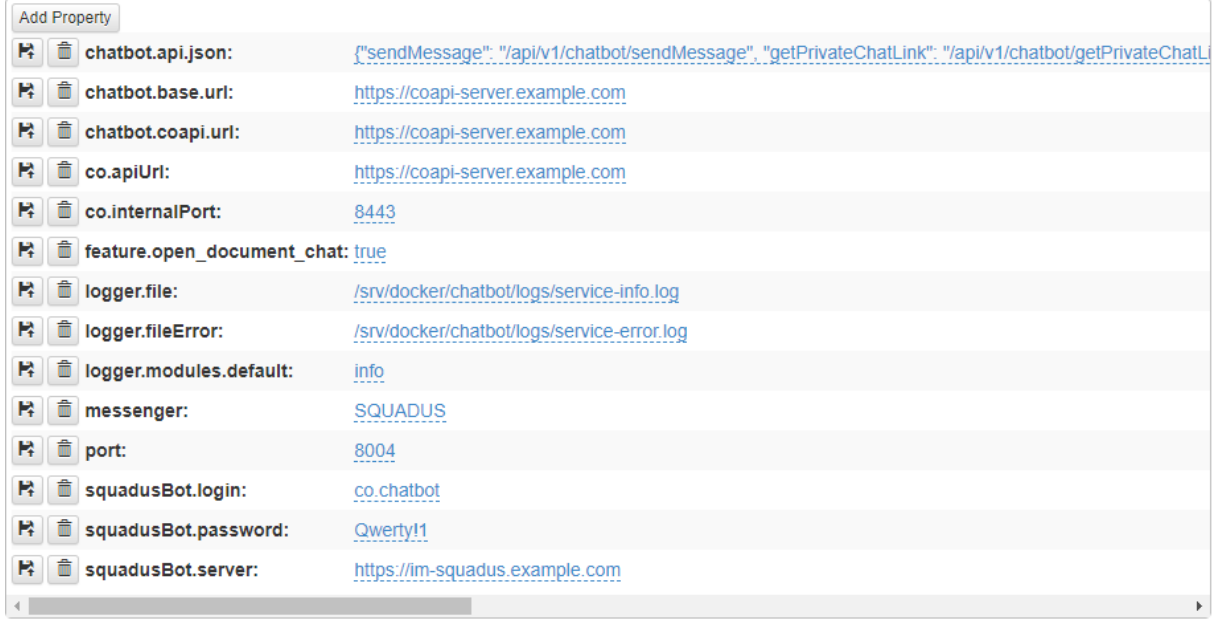

Рисунок 9 – Настройки раздела chatbot

4. Перейти в раздел **root** > **nct** > **co** > **config > wfe** и установить значение для переменной deploy.date на 15 дней ранее текущей даты. Пример сегодня 15 января 2000, установить значение 2000-01-01.

5. Для остальных параметров chatbot в большинстве случаев используются значения по умолчанию. Описание параметров и требования к заполнению указаны в [таблице](#page-17-0) 4. Пример заполнения (см. [Рисунок](#page-16-2) 10).

<span id="page-17-0"></span>Таблица 4 — Дополнительные параметры chatbot

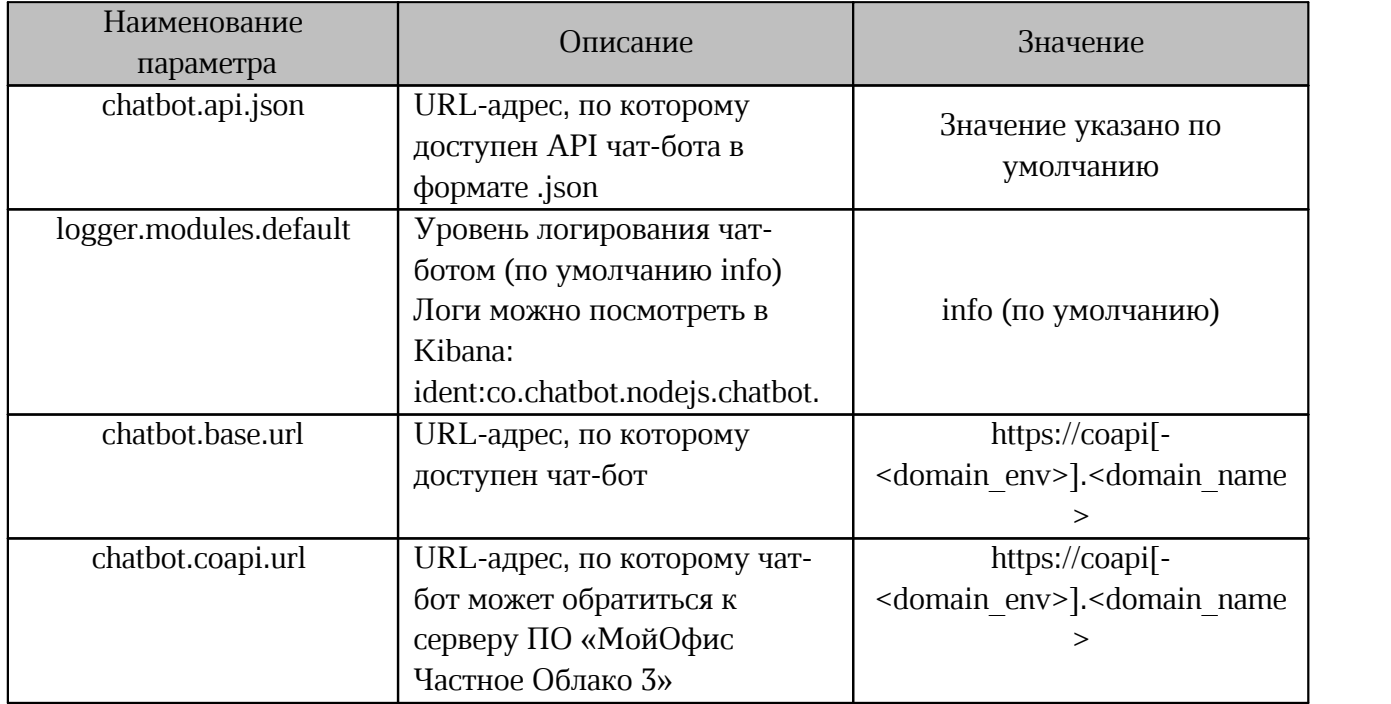

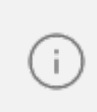

Если порт по умолчанию уже используется, необходимо после установки на хосте с ролью lb\_core\_auth выполнить следующую команду: docker inspect openresty-lb-core-auth

6. Нажмите кнопку **Send** в правом верхнем углу и ожидайте перезапуск чат-бота (обычно менее 1 минуты).

7. Настройте параметры в корневом разделе wfe в соответствии с требованиями, представленными в [таблице](#page-18-0) 5. Пример заполнения (см. [Рисунок](#page-18-1) 10).

<span id="page-18-1"></span><span id="page-18-0"></span>Таблица 5 — Параметры раздела wfe

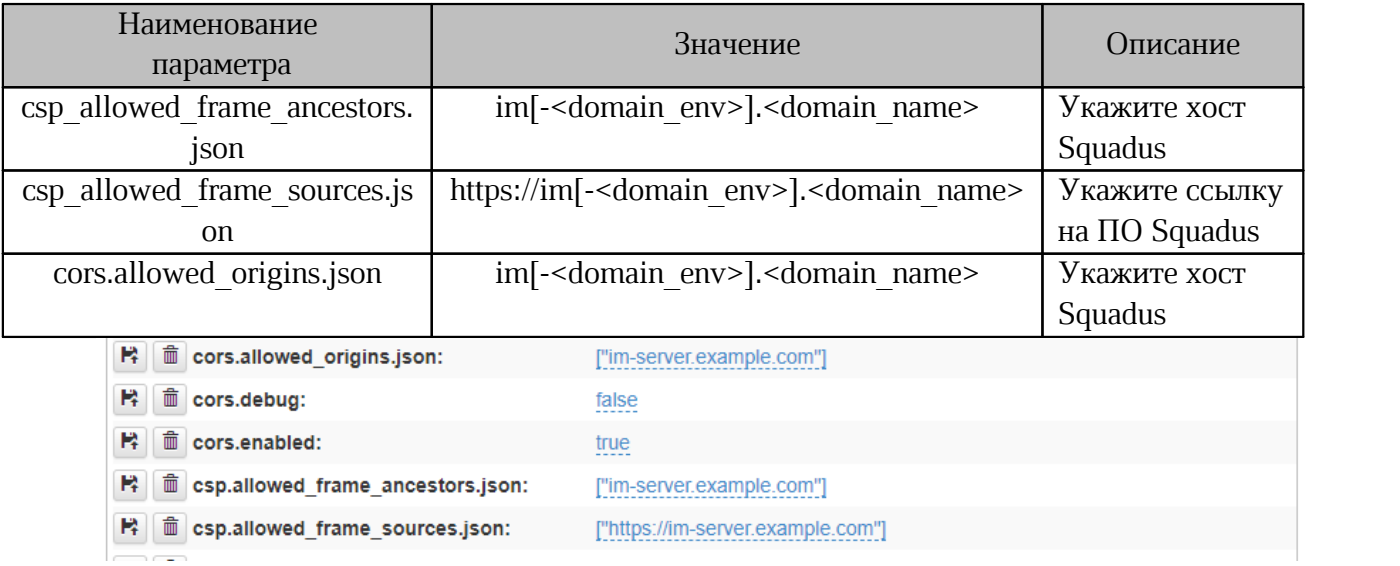

Рисунок 10 – Настройки раздела wfe

8. В разделе wfe > oauth2\_clients необходимо добавить новое свойство. Для этого следует нажать кнопку **Add Property** и указать в появившихся полях параметры в соответствии с [таблицей](#page-16-1) 6. Пример заполнения (см. [Рисунок](#page-18-2) 11).

<span id="page-18-2"></span>Таблица 6 — Параметры раздела oauth2\_clients

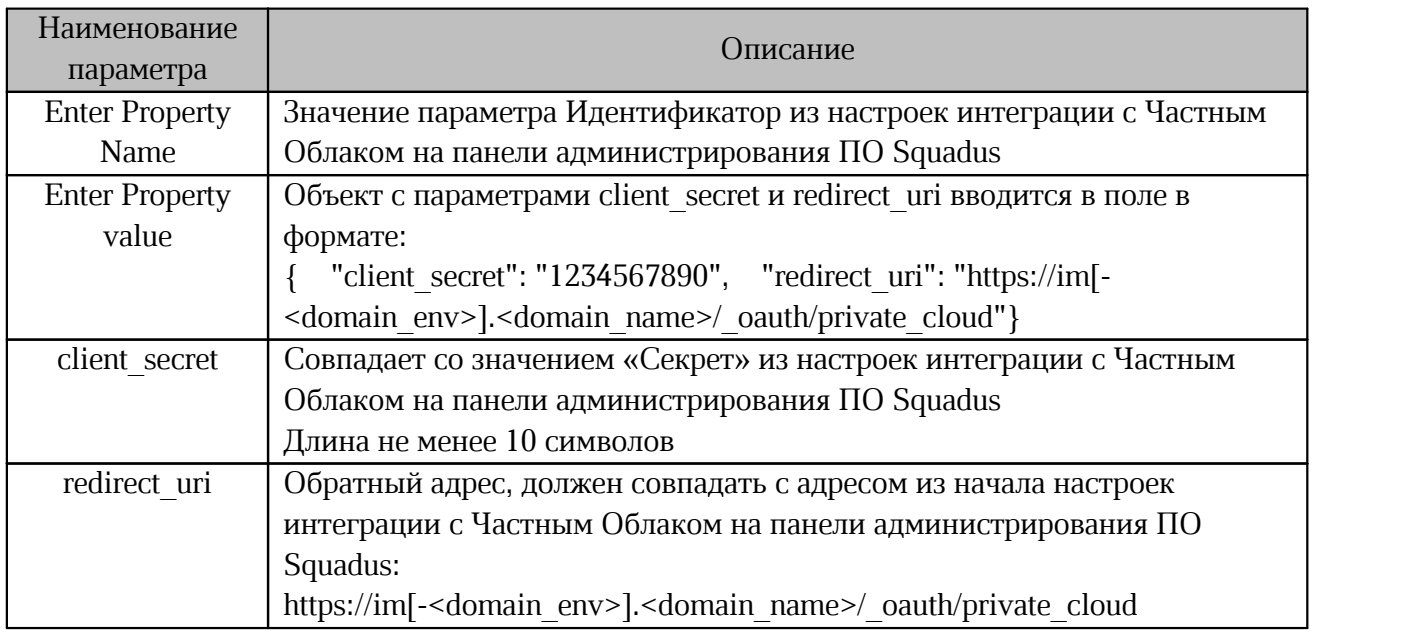

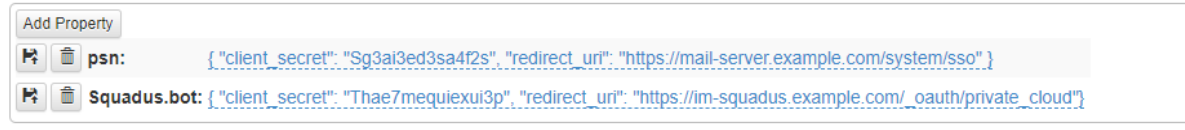

Рисунок 11 – Пример вида ETCD после добавления требуемых параметров

Для добавления ярлыков ПО Squadus на главную навигационную страницу (см. [Рисунок](#page-19-0) 12) и в меню приложений ПО МойОфис (см. [Рисунок](#page-19-1) 13) необходимо подготовить специальный бандл. Подробнее см. в документе «"МойОфис Частное Облако 3". Руководство по настройке».

<span id="page-19-1"></span><span id="page-19-0"></span>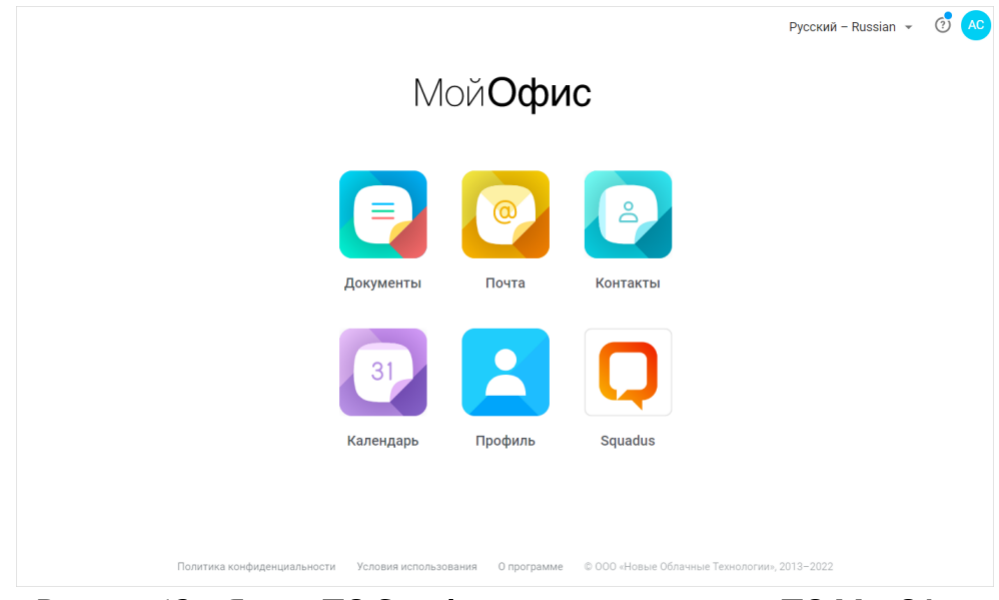

Рисунок 12 – Ярлык ПО Squadus на главной странице ПО МойОфис

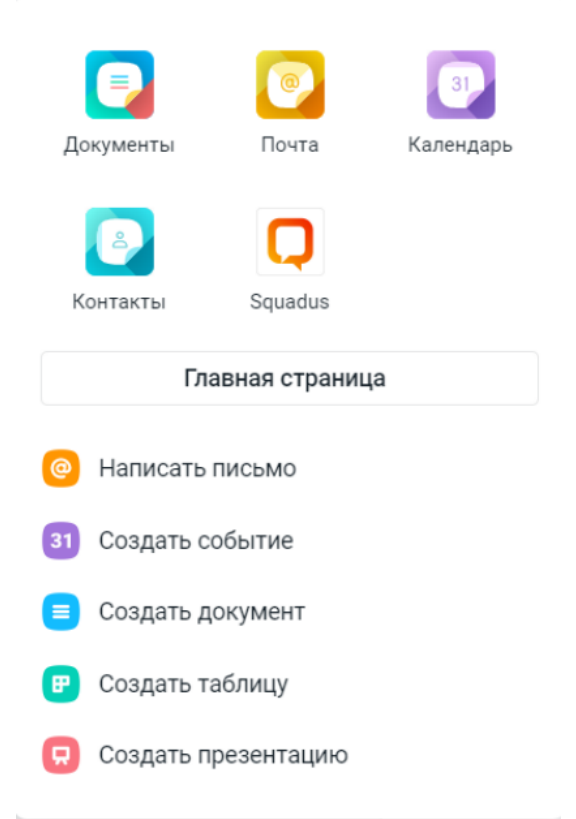

Рисунок 13 – Ярлык ПО Squadus в меню приложений

### <span id="page-20-0"></span>**2.3 Перезапуск чат-бота**

Для перезапуска чат-бота необходимо выполнить следующие действия:

- 1. Перейдите в ETCD раздел chatbot: **root** > **nct** > **co** > **config** > **chatbot**.
- 2. Измените значение одного из параметров. Запомните исходное значение, его надо будет вернуть. Например, в значение параметра squadusBot.login добавьте цифру 1.
- 3. Нажмите кнопку **Send** в правом верхнем углу.
- 4. Верните исходное значение параметра, измененного в п. 2.
- 5. Нажмите кнопку **Send** в правом верхнем углу и ожидайте перезапуск чат-бота (обычно менее 1 минуты).

### <span id="page-20-1"></span>**2.4 Отключение функции чата по документу**

Чтобы отключить функцию чата по документу, выполните следующие действия:

- 1. Перейдите в ETCD раздел **chatbot: root** > **nct** > **co** > **config** > **chatbot**.
- 2. Установите для параметра feature.open document chat значение False.
- 3. Нажмите кнопку **Send** в правом верхнем углу.

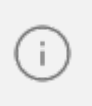

Если существуют созданные чаты подокументу, при установке для переменной feature.open\_document\_chat значения False чаты сохраняют свою работу без поддержки функциональности чата по документу.

### <span id="page-22-0"></span>**3 ИЗВЕСТНЫЕ ПРОБЛЕМЫ И СПОСОБЫ РЕШЕНИЯ**

В [таблице](#page-22-1) 7 приведены известные проблемы и способы их решения.

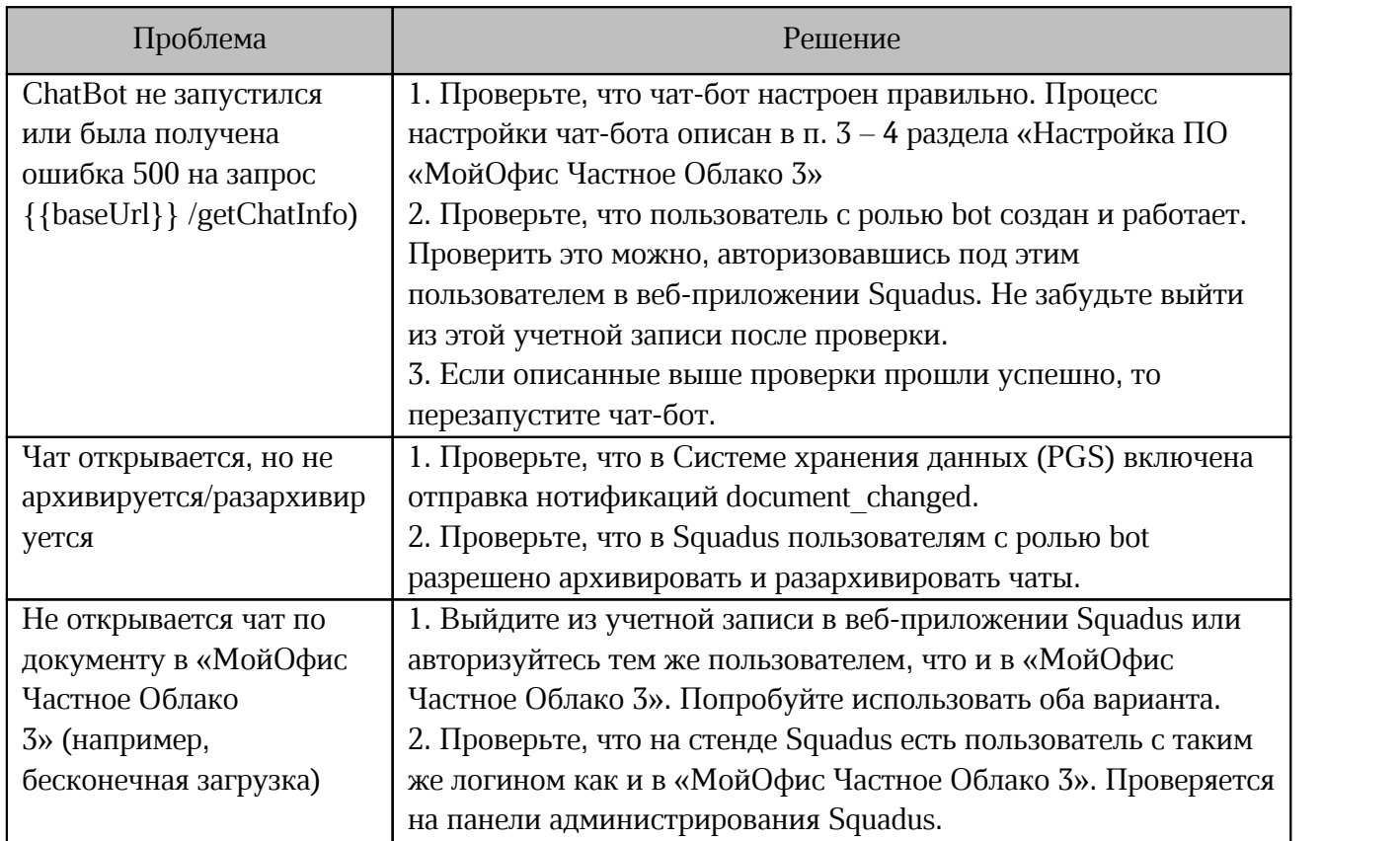

<span id="page-22-1"></span>Таблица 7 — Известные проблемы и способы их решения.